# 行動予定サーバー取扱説明書

(Version  $1.00$ )

行動予定サーバーは Nomoad カスタム版を使用して行動予定表を表示するための外部ソフトです。

行動予定サーバーは複数の「行動予定クライアント」から行動予定(名前、行動予定、時刻、備考、 名前プレートの色)を受信し、任意のフォルダ(NAS等)へ1個のCSVファイルとして保存します。

·CSVファイルとして保存された行動予定は Nomoad カスタム版 (バージョン 3.60 以降)で読 み込んで表示できます。

## 目次

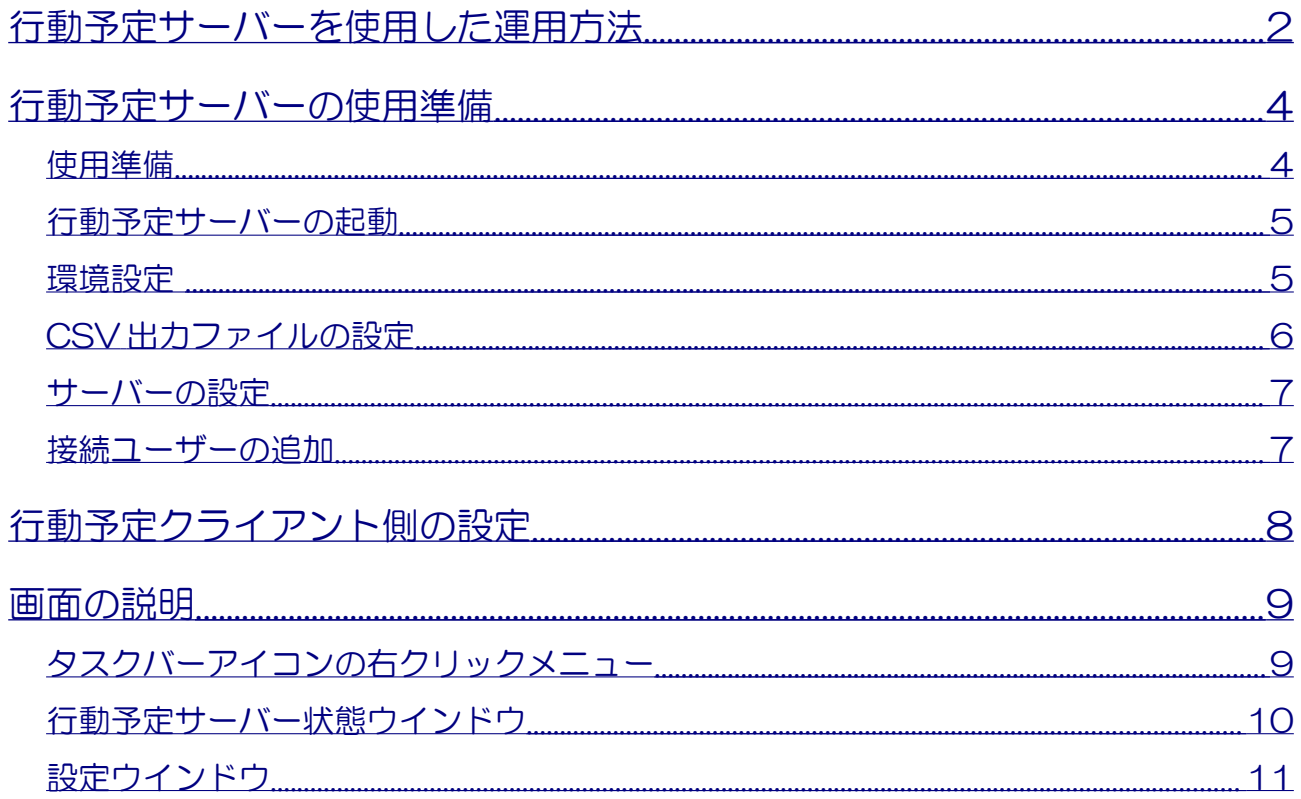

## <span id="page-1-0"></span>行動予定サーバーを使用した運用方法

各ユーザーは、ユーザーが使用している PC で「行動予定クライアント」を操作し、行動予定(名前、 行動予定、時刻、備考、名前プレートの色)を行動予定サーバーへ送信することにより、離れた場所 に設置してあるデジタルサイネージ(Nomoad カスタム版)の画面に行動予定を表示することができ ます。

行動予定サーバーを使用する場合、「行動予定クライアント」は「サーバー接続モード」に設定する 必要があります。[「行動予定クライアント側の設定\(P8\)](#page-7-0)」を参照してください。

デジタルサイネージの表示コンテンツ(プレゼンテーションファイル)はサーバー接続モード専用に 作成されたものを使用します。本ソフトにはサンプルを用意しています。Nomoad カスタム版を使用 してすぐに利用できます。準備や使用方法は[「行動予定サーバーの使用準備\(P4\)](#page-3-1)」を参照してくだ さい。

典型的な運用例:

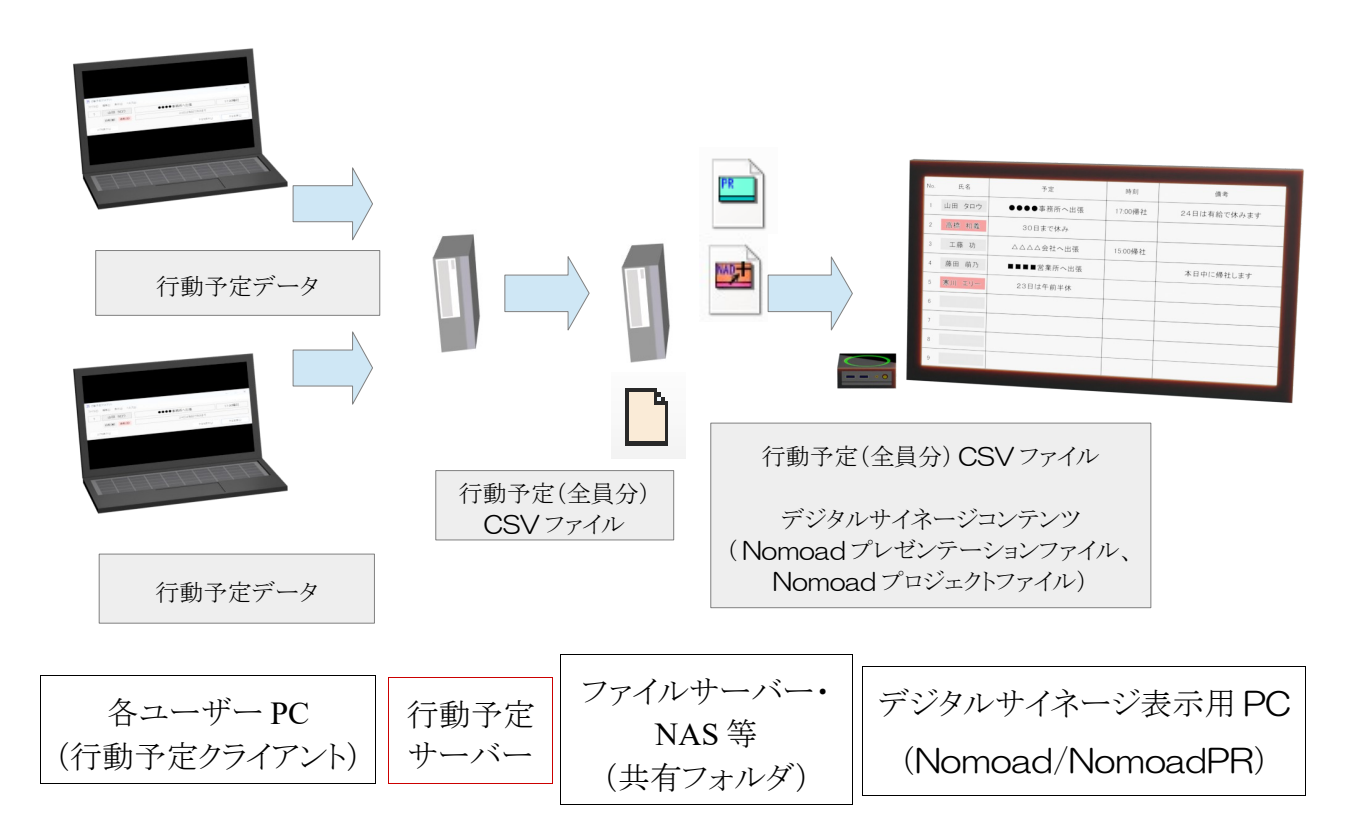

※各機器をそれぞれ用意せず、1つの機器に複数の役割を持たせる運用方法も可能です。

例:行動予定サーバー、ファイルサーバー、NomoadPR を1つの PC で使用する

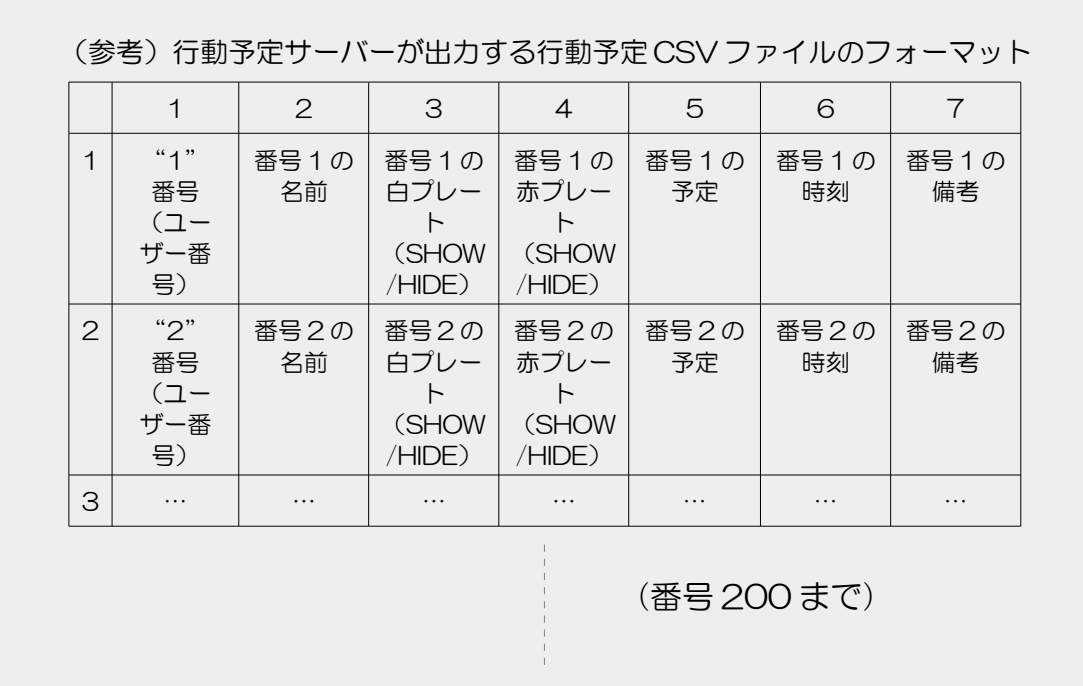

ŋ

 $\frac{1}{2}$  $\mathbb{R}^2$ 

# <span id="page-3-1"></span>行動予定サーバーの使用準備

ここでは「行動予定サーバー」を起動し、サンプルの行動予定表(行動予定サーバー対応)を Nomoad/NomoadPR で表示するための準備を行います。

#### <span id="page-3-0"></span>使用準備

サンプルの行動予定を表示するための準備を行います。

まずは各ソフトを PC へインストールします。 「行動予定サーバー」ソフトを任意の PC(サーバー)へインストールします。 「行動予定クライアント」を使用する各ユーザーの PC へインストールします。

各ソフトのインストール方法はそれぞれの「はじめにお読みください.txt」を参照してください。

また、デジタルサイネージのシステムはあらかじめ構築しておきます。構築は下記の手順で行います。

#### <span id="page-3-2"></span>手順1

サンプルのコンテンツデータのフォルダ「Sample」内にある「行動予定表\_横画面 19 人+お知らせ \_サーバー利用版」フォルダをファイルサーバー・NAS 等の任意の共有フォルダへコピーします。

#### 手順2

Nomoad カスタム版をデジタルサイネージ表示用 PC へインストールします。ソフトは NOMOSOFT のホームページからダウンロードできます。インストール方法は「はじめにお読みく ださい.txt」を参照してください。

Nomoad カスタム版ダウンロード https://nomo-s.jp/nomoad\_dwl.html

<span id="page-4-1"></span>行動予定サーバーの起動

「行動予定サーバー」を起動するには、Windows のスタートメニューから「行動予定サーバー」をク リックします。

「行動予定サーバー」が起動し、Windows のタスクトレイに常駐し、常にサーバーとして動作します。

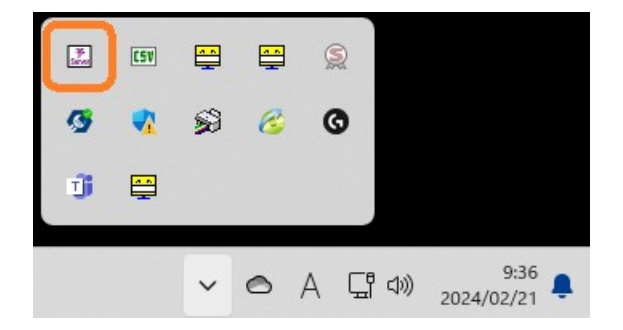

※「設定」ウインドウで「PC ログオン後、自動的にソフトを起動する」が選択されている場合は、 PC へログオン後に自動的に「行動予定サーバー」が起動します。[「設定ウインドウ\(P11\)](#page-10-0)」を ご覧ください。

#### <span id="page-4-0"></span>環境設定

行動予定サーバーの初期設定について説明します。

1.Windows のタスクトレイの「行動予定サーバー」アイコンを右クリックし「設定...」をクリック します。

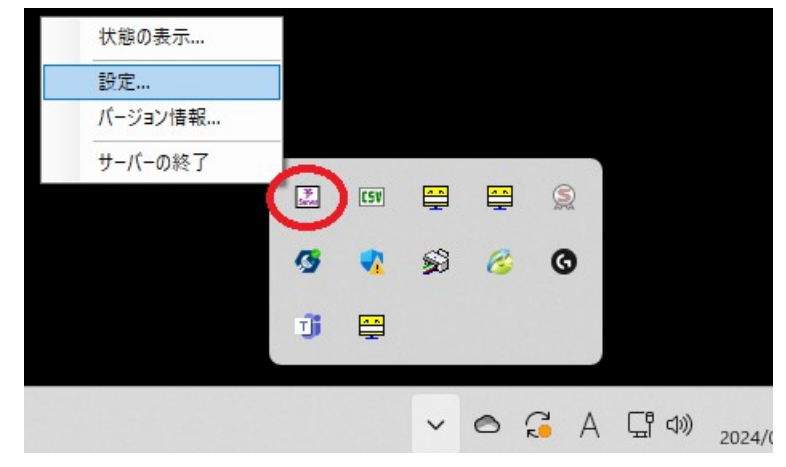

「設定」ウインドウが表示されます。

2.環境設定を行います。Windows のログオン時に自動的に行動予定サーバーを起動したい場合は、 「環境設定」タブの「PC ログオン時、自動的にソフトを起動する」を選択します。

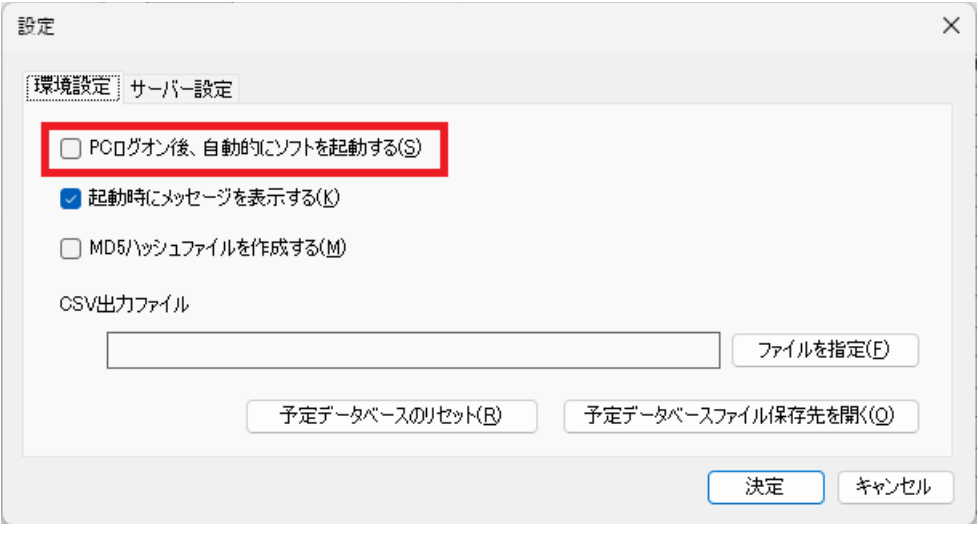

#### <span id="page-5-0"></span>CSV 出力ファイルの設定

CSV 出力ファイルの設定を行います。設定ウインドウの「環境設定」タブ内の「CSV 出力ファイ ル」の「ファイルを指定」ボタンをクリックし[、使用準備の](#page-3-0)[「手順1\(](#page-3-2)[P4\)](#page-3-0)」でコピーしたフォルダ 内の予定データ CSV ファイル(サンプルでは「行動予定表\_横画面 19 人+お知らせ\_サーバー利用 版」フォルダ内の「YoteiData」フォルダ内にある yotei.csv)を指定します。

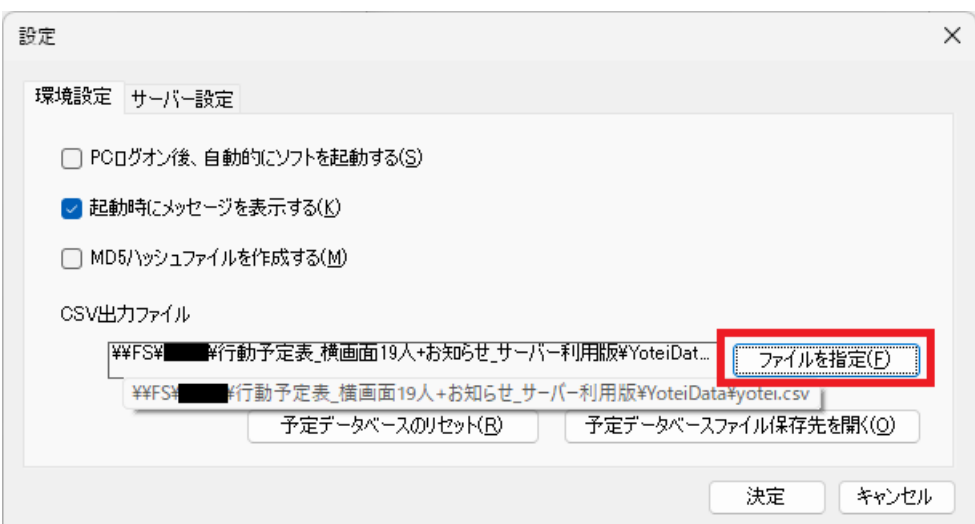

<span id="page-6-1"></span>サーバーの設定

サーバーの設定を行います。

設定ウインドウの「サーバー設定」タブの「サーバーを起動する」を選択し、「サーバーアドレス」 を設定します。「サーバーアドレス」はサーバーを実行している PC の IP アドレスまたはホスト名を セットします。

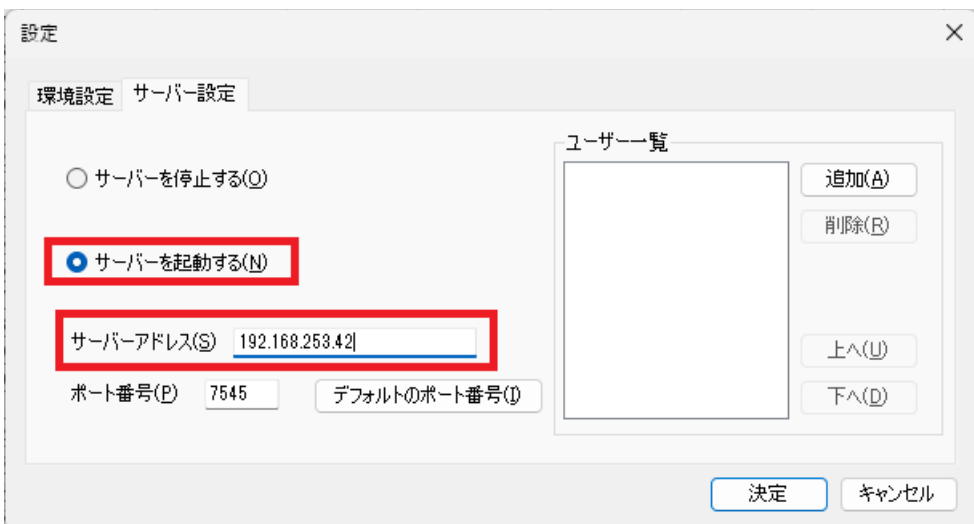

※サーバーを設定した際、ファイアーウォールの設定画面が表示される場合があります。行動予定 サーバーを使用する場合は、ソフト(ActivityScheduleServer.exe)の通信の許可を設定してくださ い。

<span id="page-6-0"></span>接続ユーザーの追加

行動予定サーバーへ接続するユーザーを追加します。

設定ウインドウの「サーバー設定」タブの「ユーザー一覧」の「追加」ボタンをクリックし、ユー ザーを追加します。

ここで設定するユーザー名、パスワードは行動予定クライアントから行動予定サーバーへ接続するた めの認証に使用されます。

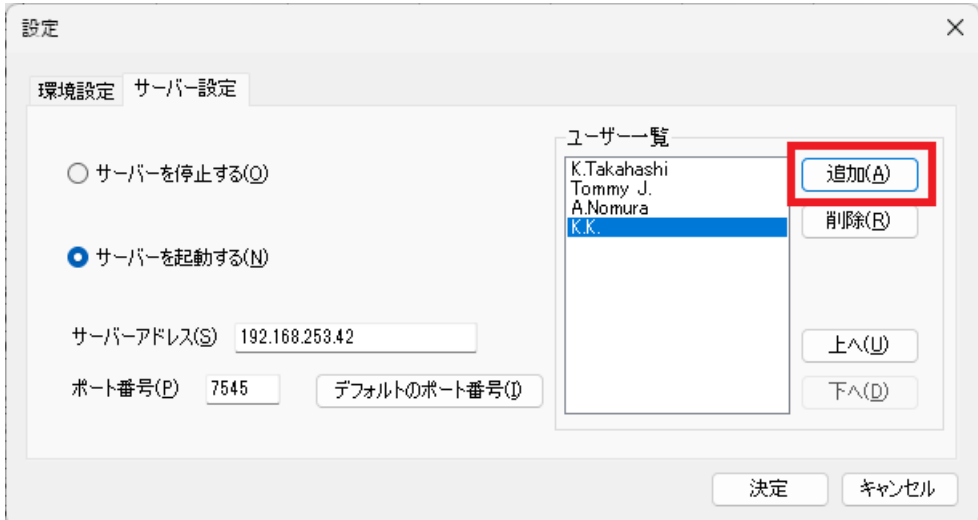

# <span id="page-7-0"></span>行動予定クライアント側の設定

行動予定サーバーへ接続するユーザーの PC への設定を行います。

各ユーザーの PC で「行動予定クライアント」を起動し、メニューから「ファイル」→「設定」をク リックし、設定ウインドウを開きます。

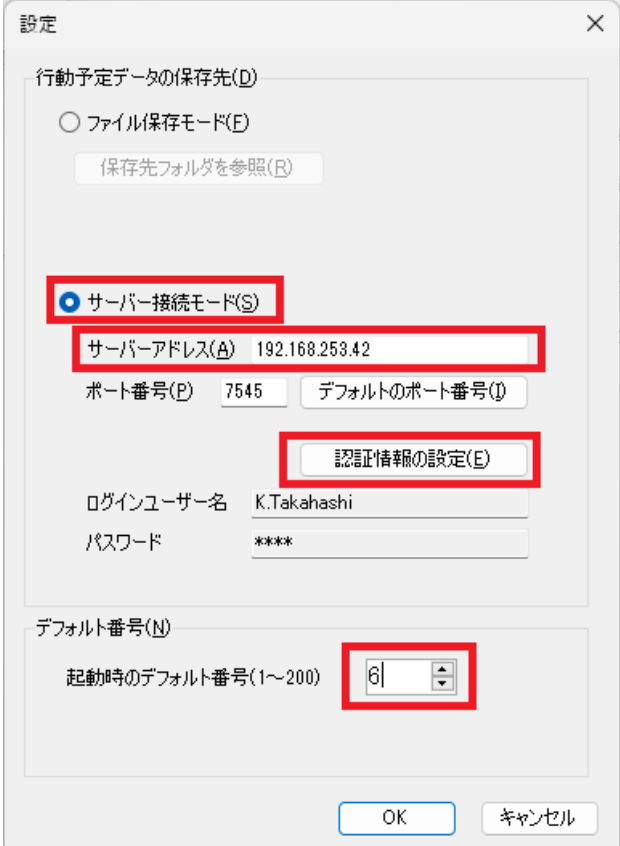

- 1.「サーバー接続モード」を選択します。
- 2.「サーバーアドレス」を設定します。[「サーバーの設定\(P7\)](#page-6-1)」で設定したアドレスをセットし ます。
- 3.「認証情報の設定」ボタンをクリックし、行動予定サーバーへ接続するユーザー名、パスワード を設定します。[「接続ユーザーの追加\(P7\)](#page-6-0)」で追加したユーザーの認証情報を設定します。
- 4.「デフォルト番号」を設定します。 ユーザーに対して割り当てられた番号を「起動時のデフォル ト番号」へ設定します。デジタルサイネージの該当番号の行へ予定が割り当てられます。普通、1 番が一番上の行へ割り当てられます。

# <span id="page-8-1"></span>画面の説明

各画面の説明を行います。

### <span id="page-8-0"></span>タスクバーアイコンの右クリックメニュー

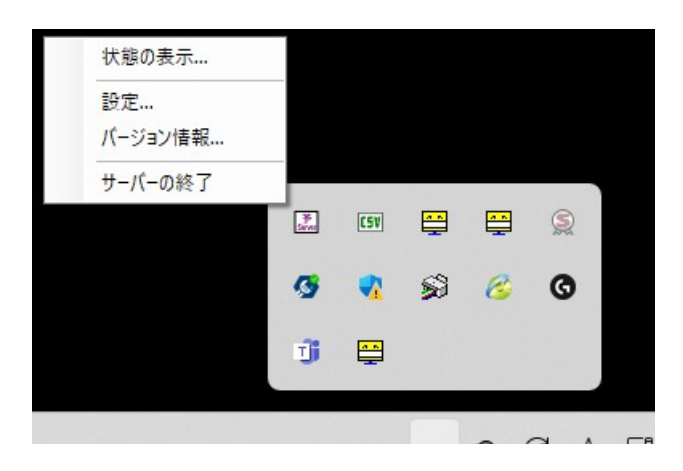

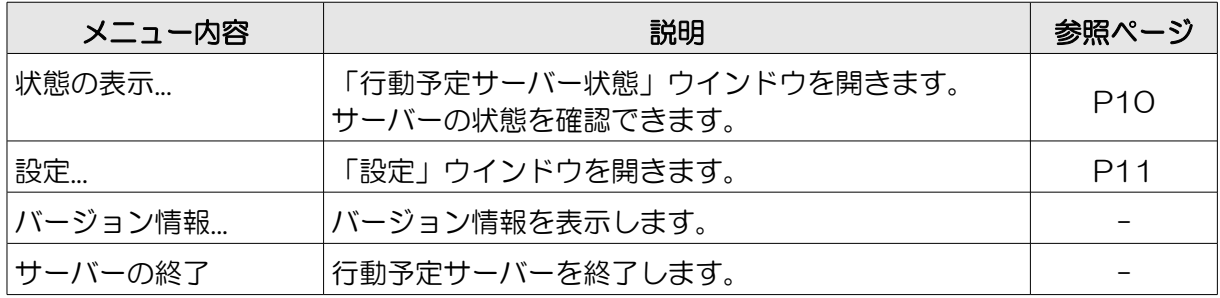

<span id="page-9-0"></span>行動予定サーバー状態ウインドウ

Windows タスクバーの右クリックメニューの「状態の表示...」を選択すると行動予定サーバー状態ウ インドウが表示されます。

サーバーの状態を確認することができます。

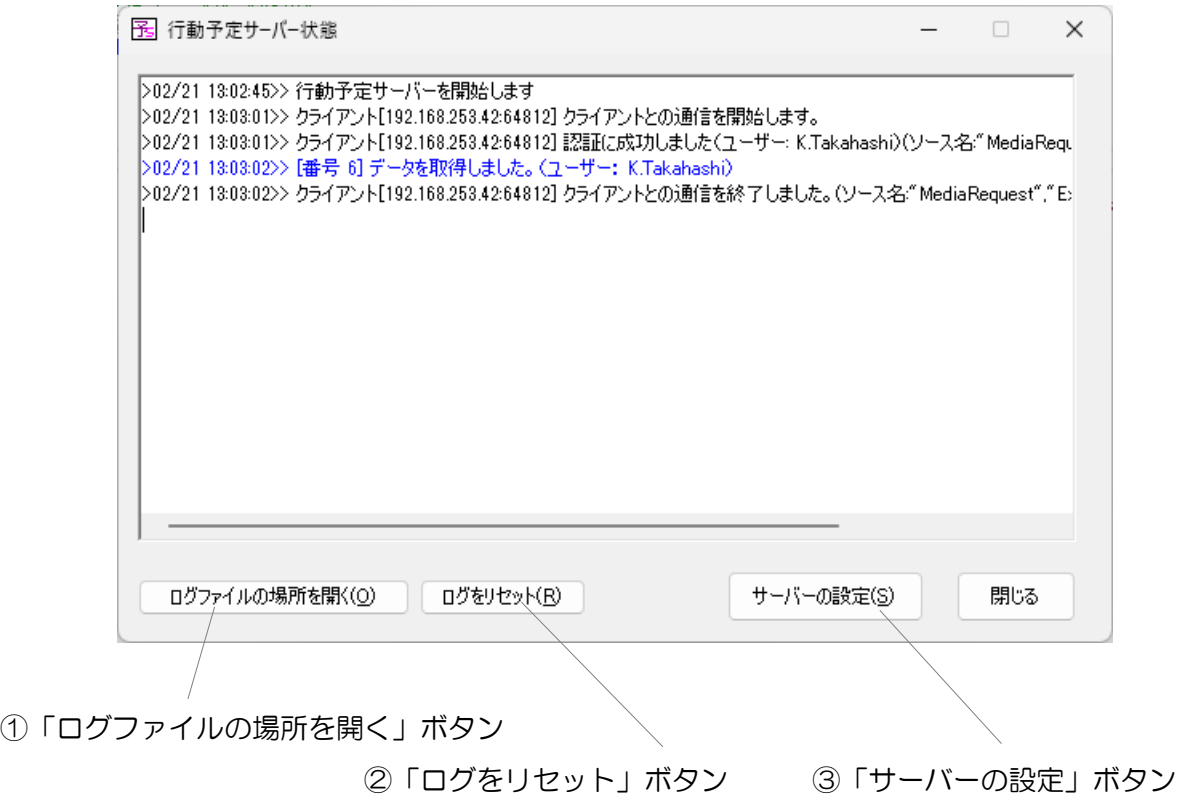

①「ログファイルの場所を開く」ボタン

ログファイルの場所(フォルダ)を開きます。フォルダ内には、日付ごとに作成されたログファイ ルが格納されています。

ログファイルにはユーザーのアクセスログが記録されます。エラー情報などは記録されません。

②「ログをリセット」ボタン

表示されているログをリセットします。

③「サーバーの設定」ボタン

「設定」ウインドウを開きます。[P11を](#page-10-0)参照してください。

#### <span id="page-10-0"></span>設定ウインドウ

Windows タスクバーの右クリックメニューの「設定...」を選択すると設定ウインドウが表示されます。 各種の設定を行うことができます。

・「環境設定」タブ

![](_page_10_Figure_3.jpeg)

- ①「PC ログオン後、自動的にソフトを起動する」 PC にログオン後、自動的に「行動予定サーバー」を起動します。
- ②「起動時にメッセージを表示する」 行動予定サーバー起動時に確認メッセージを表示します。
- ③「MD5 ハッシュファイルを作成する」

CSV ファイルを保存する際、MD5 ハッシュファイルを同時に作成します。この設定は通常使用し ません。

④「CSV 出力ファイル」

現在の CSV ファイル出力先です。変更する場合は「ファイルを指定」ボタンをクリックします。

⑤「予定データベースのリセット」ボタン

行動予定サーバーの内部で使用しているデータベースをリセットします。すべてのユーザーの各予 定データがすべてリセットされます。

- ⑥「予定データベースファイル保存先を開く」ボタン 行動予定サーバーの内部で使用しているデータベースの保存先(フォルダ)を開きます。
- ・「サーバー設定」タブ

![](_page_11_Figure_4.jpeg)

④「ユーザー一覧」

①サーバーの停止/起動

行動予定サーバーの停止/起動を選択します。

②「サーバーアドレス」

「サーバーを起動する」を選択した場合に設定します。ソフトを実行している PC の IP アドレスま たはホスト名をセットします。

③「ポート番号」

「サーバーを起動する」を選択した場合に設定します。行動予定サーバーで使用するポート番号を 指定します。「デフォルトのポート番号」をクリックすると、デフォルトのポート番号「7545」 が設定されます。

注意 同じサーバーアドレスを使用しているサーバーが複数存在する場合、ポート番号が重複しな いようにご注意ください。

④「ユーザー一覧」

行動予定クライアントから行動予定サーバーに接続するための認証ユーザー名/パスワードを設定し ます。

### ©2024 NOMOSOFT 2024/3/6